## ④ 登録したメールアドレスにメールが送信されます。

送信者: MEDC (岐阜大学MEDC) [<noreply@lms.medc.gifu-u.ac.jp>](mailto:noreply@lms.medc.gifu-u.ac.jp)

件 名 : 岐阜大学医学教育開発研究センター:アカウントの確定

\*メールが届かない場合は迷惑メールフォルダーをご確認後、[medcaf@t.gifu-u.ac.jp](mailto:medcaf@t.gifu-u.ac.jp) まで ご連絡ください。

⑤ メール本文にあるURLに接続、画面の「続ける」をクリックしてください。

⑥ 医療者教育スターターキット【MEDC】登録オプション画面の 「私を登録する」 をクリックしてください。

⑦ 登録が完了し、学習を開始できるようになります。 次回アクセス時のためにブックマークに登録されることをお勧めします。 アクセス先

<https://lms.medc.gifu-u.ac.jp/course/view.php?id=35>

① 下記URLにアクセス (Moodle登録画面へ)

<https://lms.medc.gifu-u.ac.jp/course/view.php?id=35>

## 医療者教育スターターキット受講方法

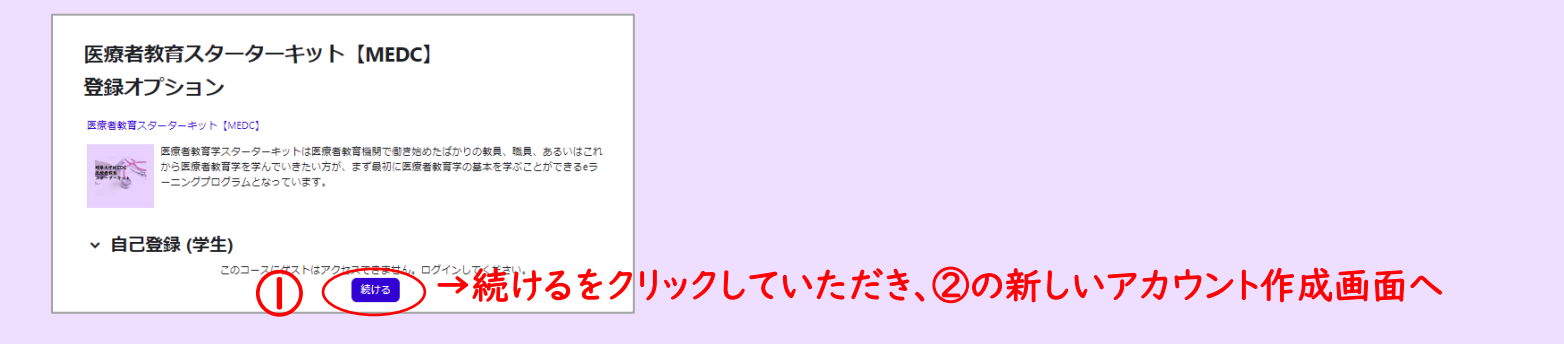

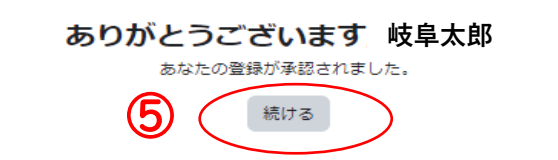

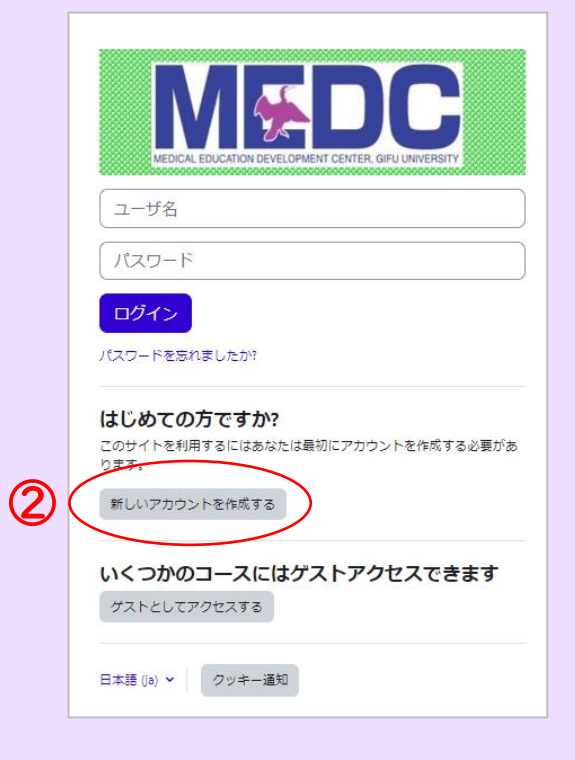

- ② 「新しいアカウントを作成する」をクリックします。
- ③ ユーザー名、パスワードの作成、メールアドレスとお名前を登録し、 「私の新しいアカウントを作成する」をクリックします。

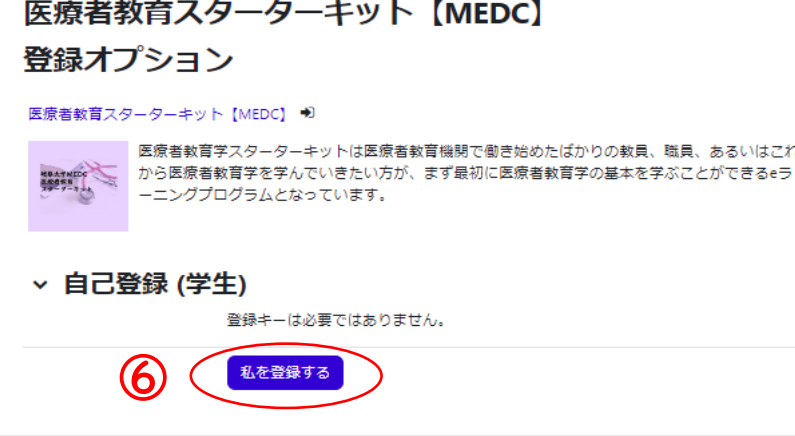